# 簡単操作で手続き完了! 『ぴったりサービス』申請ガイド ~火災予防編~

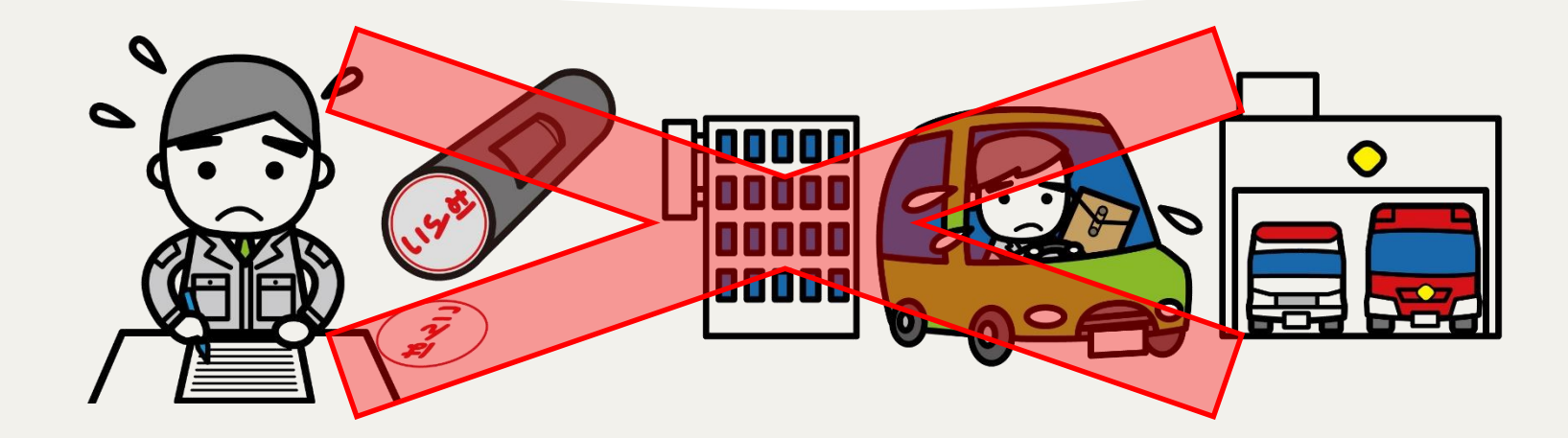

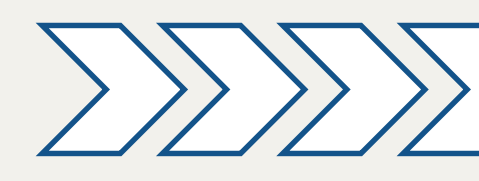

鈴鹿市消防本部

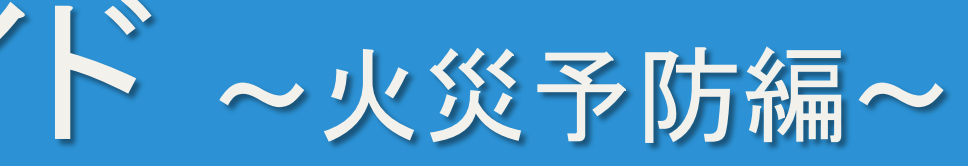

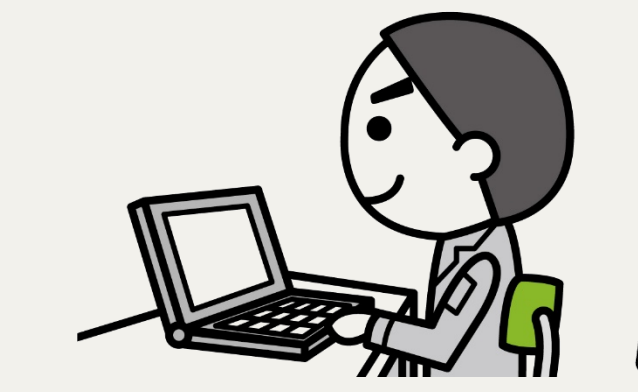

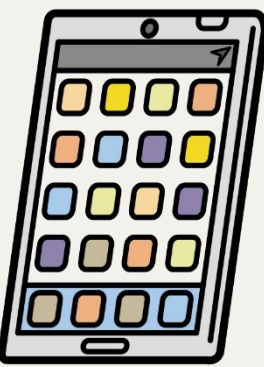

ぴったりサービスにアクセスし、 画面上で地域と手続のカテゴリを 選択します。

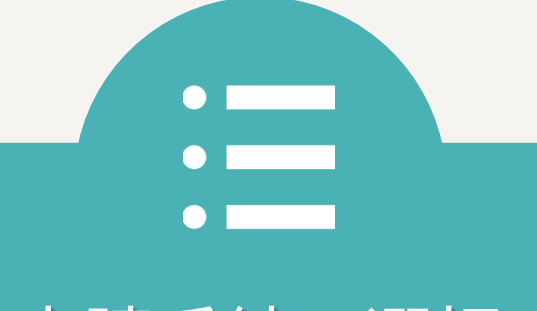

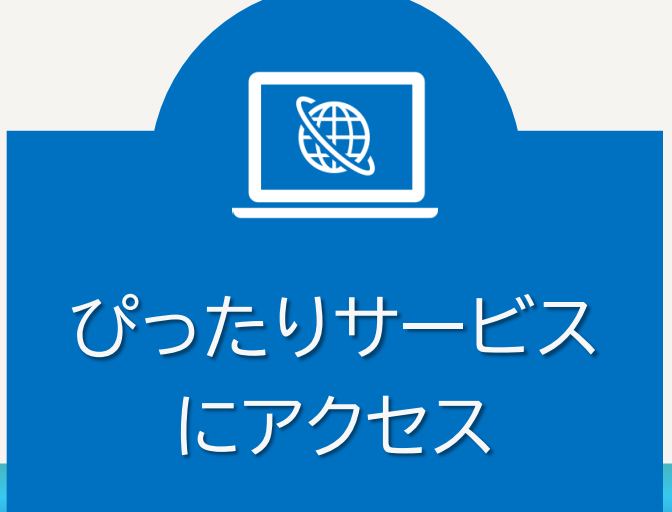

申請する手続を選択し、「申請す る」をクリックして申請を開始しま す。

## 申請手続の選択

「申請を正しく受け付けました」と 表示されたら、申請が完了です。 ※PDFやCSV形式で申請の控えを ダウンロードしておくこともできます。

入力内容に誤りがないことを確認 しましょう。 入力エラーが表示されなければ、 そのまま送信できます。

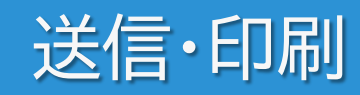

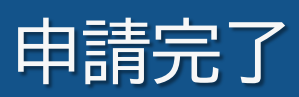

案内に従って名前や住所などの情 報と申請する手続の情報等を入力 してください。

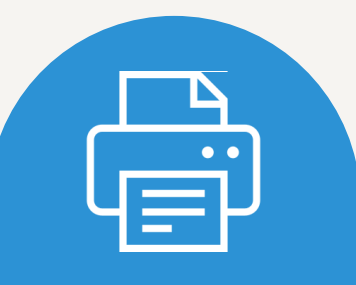

## 申請者情報等 の入力

# カンタン手続き!『ぴったりサービス』の申請手順

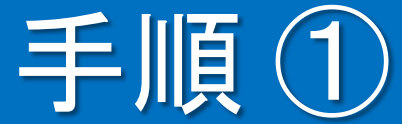

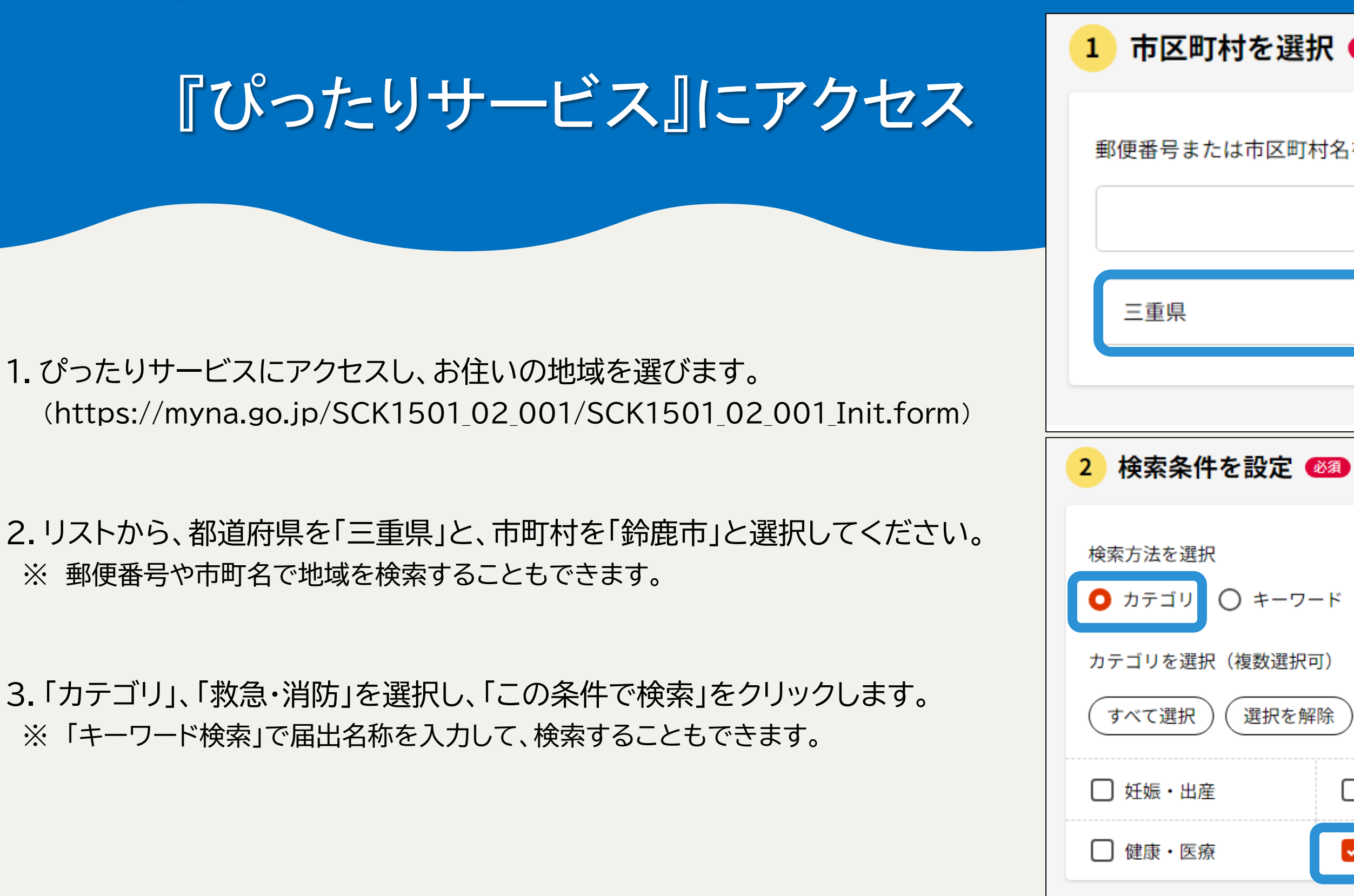

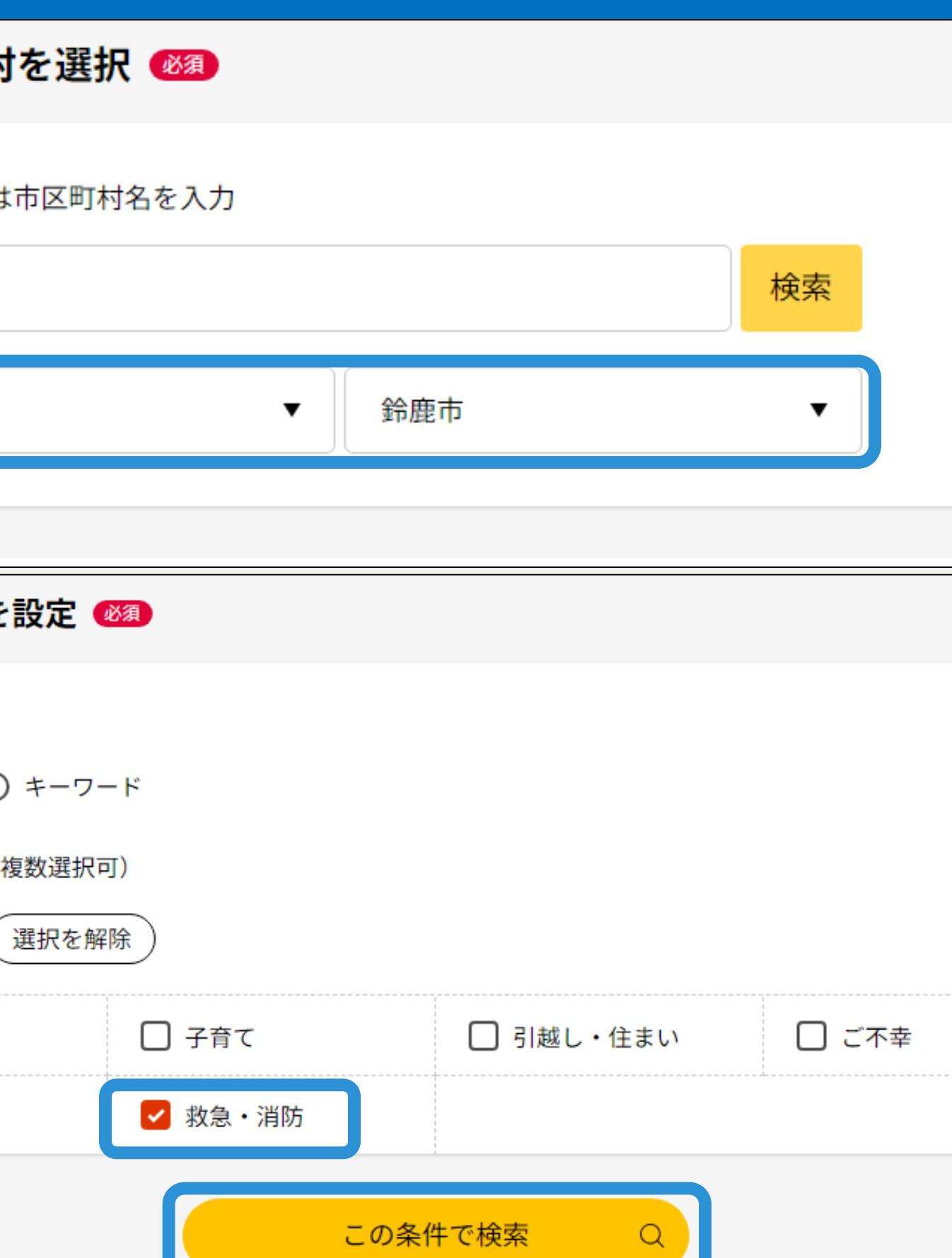

### 4.検索結果一覧から申請したい手続きを探し、 「詳しく見る」をクリック します。

5.画面下までスクロールし、「申請する」をクリックします。

### 消防計画作成(変更)届出

電子申請可

受付開始日 2024年02月15日

カンタン手続き!『ぴったりサービス』での申請の手順 申請手続の選択

電子申請可

受付開始日 2024年01月15日

防火対象物における消防訓練は、定期的な実施が必要です。 この訓練実施に際しては、あらかじめ、訓練実施する旨 を消防機関へ通報する必要があり、本市では電子申請によって、この手続きをすることができます。

■ 根拠法律・条例等 消防法第8条、同法第36条、消防法施行令第3条の2、同令第48条、消防法施行規 則第3条、同規則第51条の8

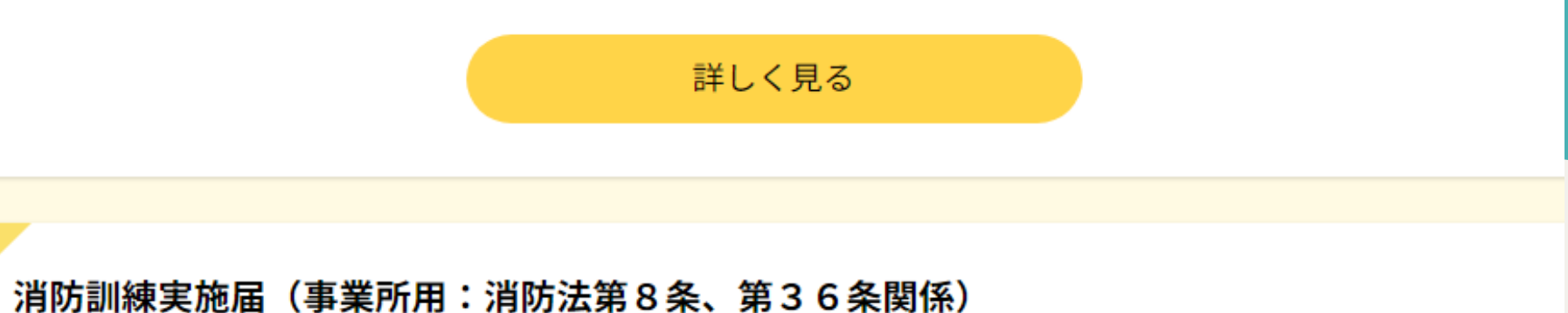

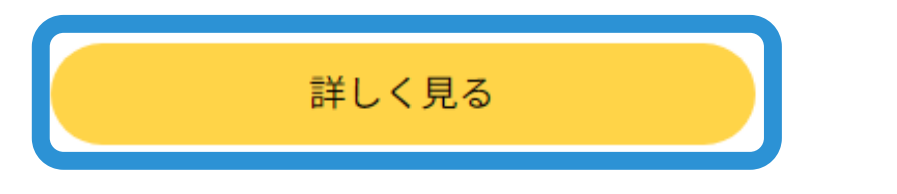

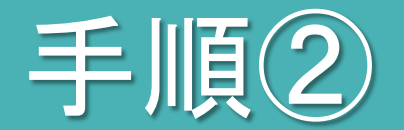

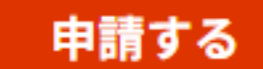

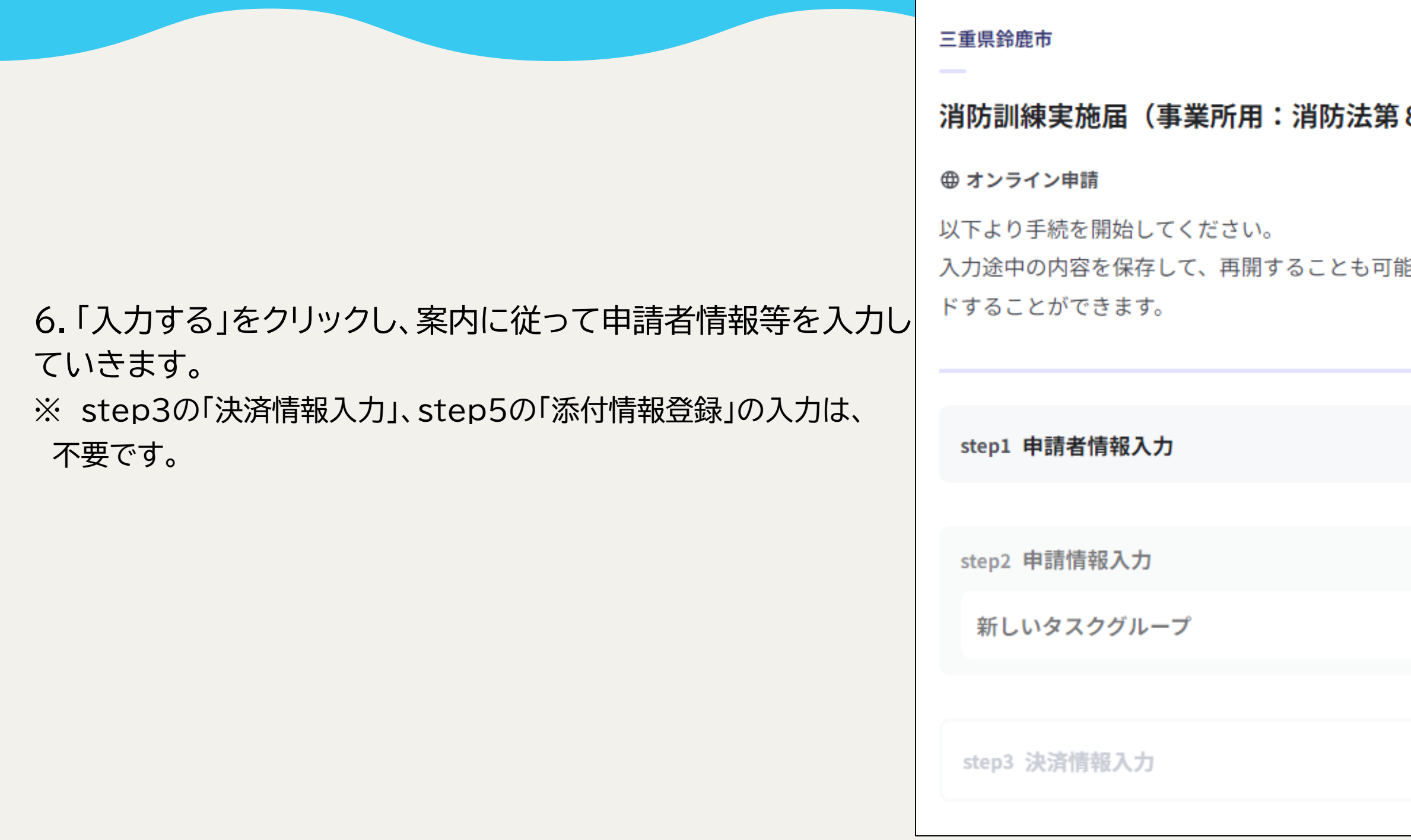

### 8条、第36条関係)

能です。「入力中の申請データを保存する」より、入力内容のデータをダウンロー

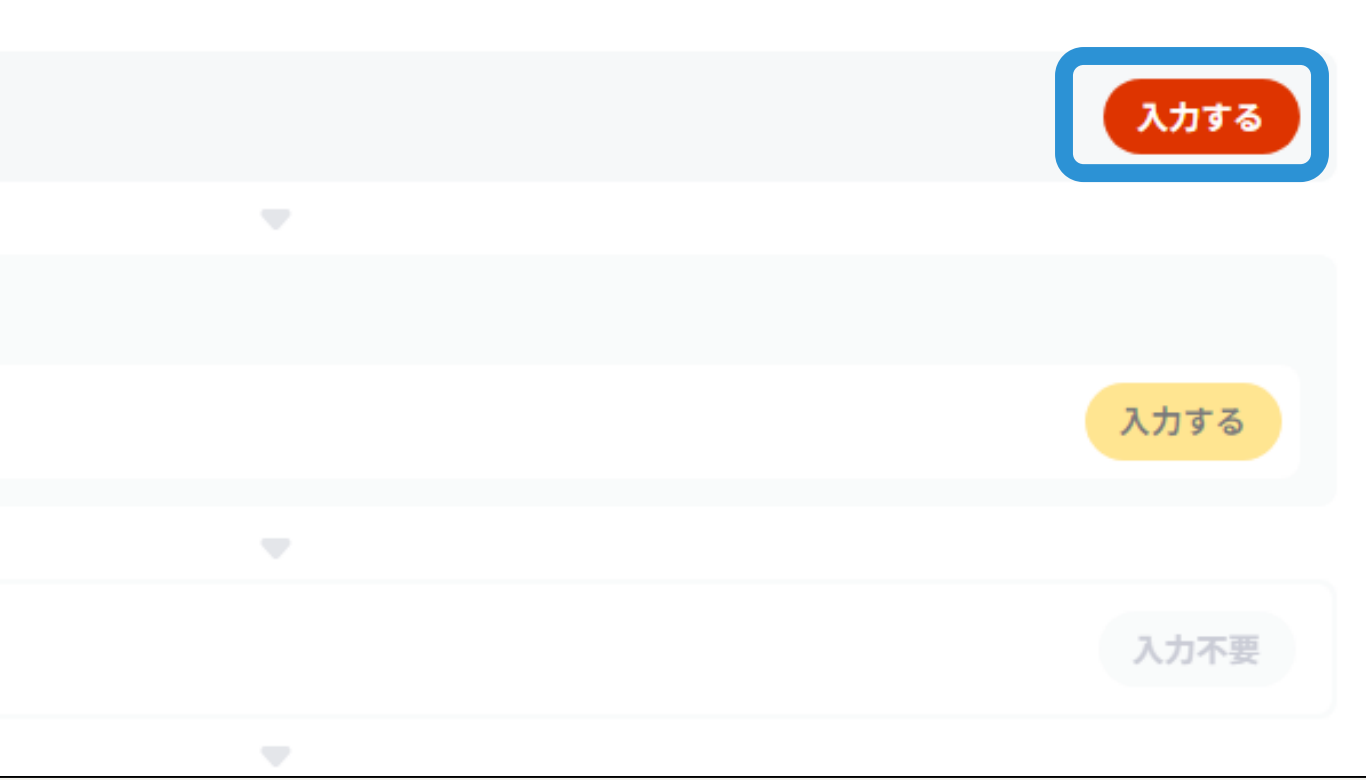

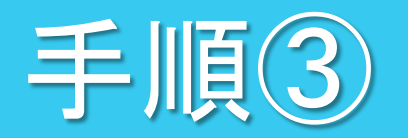

## 申請者情報の入力1

7.「送信する」をクリックします。

※ この画面も、紙で印刷することができます。

## 三重県鈴鹿市 消防訓練実施届(事業所用:消防法第8条、第36条関係)(完了率:75%) step6 電子署名・送信・印刷 送信を実行 手続の送信を実行します。よろしければ、「送信する」ボタンを押してください。

申請先

三重県 鈴鹿市

手続名

消防訓練実施届(事業所用:消防法第8条、第36条関係)

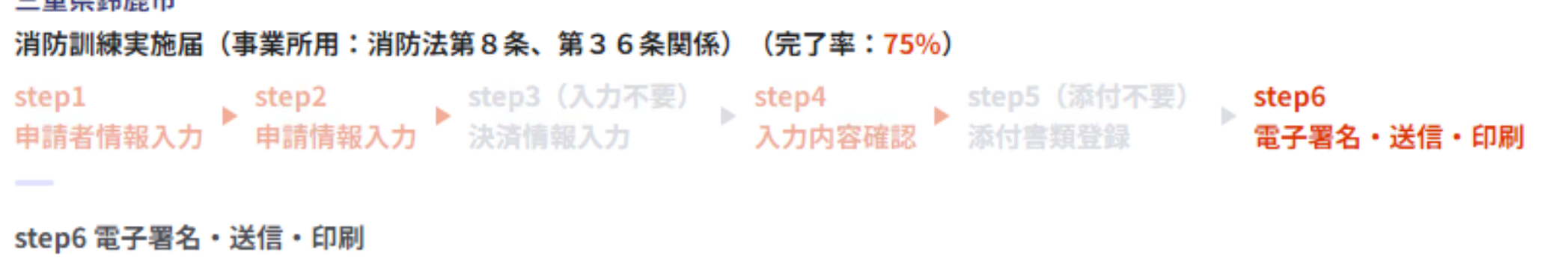

送信する

印刷する

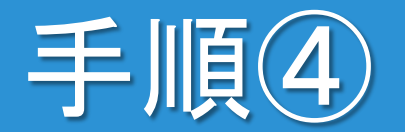

## 送信・印刷

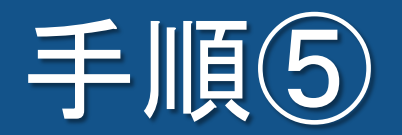

## 申請完了

- 8.「申請を正しく受け付けました」と表示されれば、完了です。
- ※ 入力したメールアドレス宛に、受付完了メールが届きます。
- ※ 電子申請では、副本(申請様式の控え)はありません。 控えが必要な場合は、「控えをダウンロードする」からダウンロードできます。

三重県鈴鹿市

申請完了

申請を正しく受け付けました

step1申請者情報入力でメールアドレスを入力していた場合、受付完了の通知をお送りしていますのでご確認ください

申請先窓口

三重県 鈴鹿市

今回申請された手続 火災予防 消防訓練実施届(事業所用:消防法第8条、第36条関係)

受付番号 240111068823357

申請先窓口からのお知らせがございます。 水消火器の貸出しについて、ご希望に添えない場合は、鈴鹿市消防本部担当者から連絡します。 貸出希望日の3日前までに連絡がない場合は、希望日に貸出し可能です。

申請様式の控え(PDF形式)および申請完了後の申請データ(CSV形式)をダウンロードできます。

ファイルを保存いただくことを推奨いたします。 次回も同じ手続を申請する場合や、再申請が必要になった場合、こちらでダウンロードした申請データ(CSV形式)をご利用 できますので大切に保存してください。

消防訓練実施届(事業所用:消防法第8条、第36条関係)(完了率:100%)

### 申請様式の控え(PDF形式)および申請データ(CSV形式)のダウンロード

### 控えをダウンロードする